Step 1: Click "Create Account" on the top right-hand side of our homepage: cme.uchicago.edu

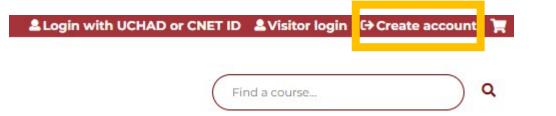

Step 2: Click "Log in with your CNetID or UCMEDID account".

## Log in / Create account

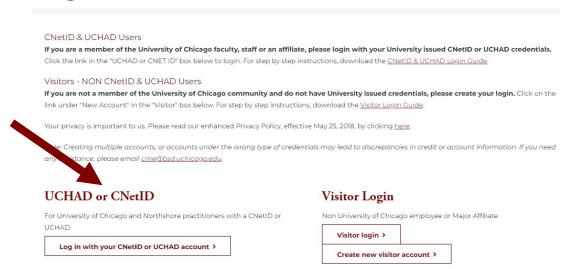

Step 3: Sign in with your CNetID or UCHAD. If you have both, input the most frequently used.

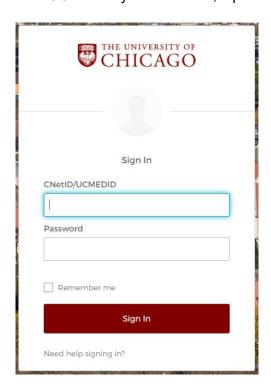

**Step 4:** You will be prompted to complete your account. Click "Update your e-mail address and profile" in the yellow warning to proceed.

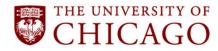

MY ACCOUNT EXPLORE CME \* CALENDAR ABOUT \*

Your e-mail address was not provided by your identity provider (IDP).

Configure your account time zone setting.

Please update your email address and profile before taking courses.

Enter the e-mail address you use most frequently. Click "Save."

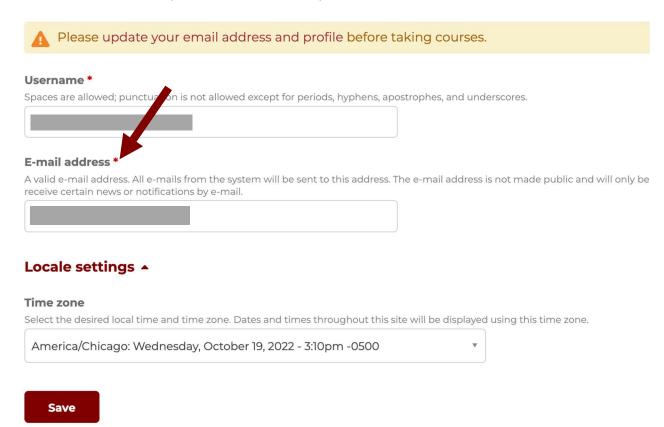

**Step 5:** Complete your profile information.

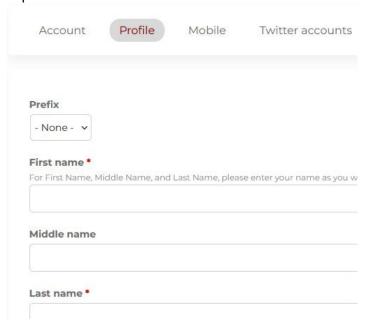

**Provide the correct information in the "Degree/Licensure" field.** This field will determine the credit type you are eligible for (i.e., "MD" for *AMA Category 1 Credit*<sup>TM</sup>).

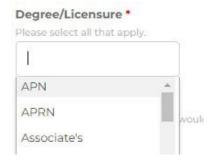

The "Optional Physician Licensing Information" field is not optional for physicians seeking to claim MOC credit. Diplomate numbers and date of birth are required for reporting MOC credit.

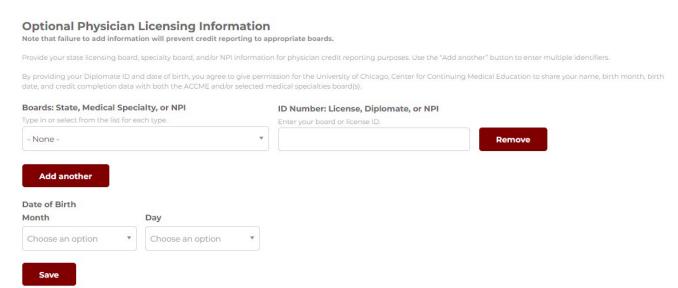

**Mobile numbers are required to claim credit for RSS** (i.e., grand rounds, tumor boards, etc.). Attendance and credit can only be claimed by texting in via your confirmed mobile number.

You will receive a text message with a confirmation code upon clicking "Create New Account." See step 7 for confirmation instructions.

| Mobile setting     | gs 🔺                                                   |
|--------------------|--------------------------------------------------------|
|                    | BILE NUMBERS ONLY                                      |
| You will receive a | message to confirm your mobile information upon login. |
| Phone number       |                                                        |
|                    |                                                        |
|                    |                                                        |

Step 6: Complete the CAPTCHA and click "Create New Account." Your profile will be created!

**Step 7:** If you provided your mobile number, you need to confirm it. Click the "Edit" and the "Mobile" tab to enter your confirmation code. Click "Confirm Number," and you'll be all set!

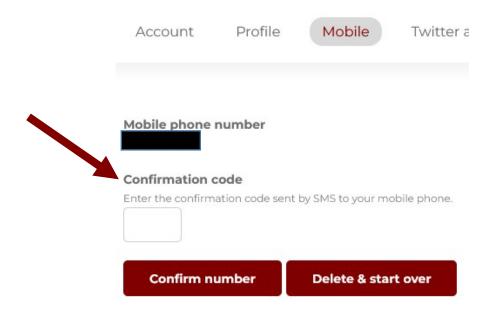

## **Need Further Assistance?**

Click on the "Contact Us" tab on the CME website or e-mail us directly at <a href="mailto:cme@bsd.uchicago.edu">cme@bsd.uchicago.edu</a>.

\*\* Do not create a secondary account to access the website. \*\*